## **Tips & Tricks for Home Learning -WINDOWS MICROSOFTOFFICE**

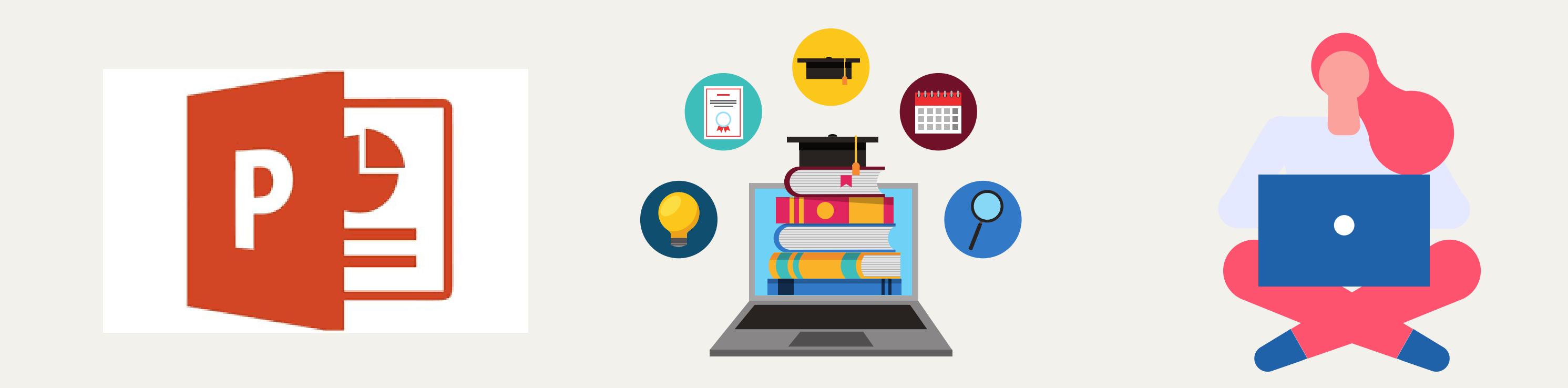

**Follow these instructions once, to provide a tab which will speak the text aloud on any Microsoft Power Point downloaded.**

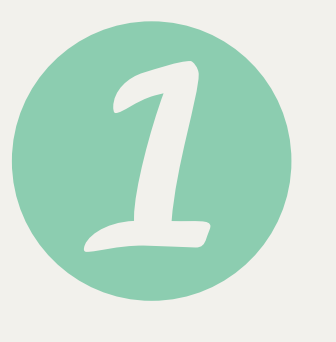

**Open a downloaded Power Point and click on file (top left)**

## Difficulty With the Reading?

**Scroll down to 'options'\*click 'customise ribbon'**

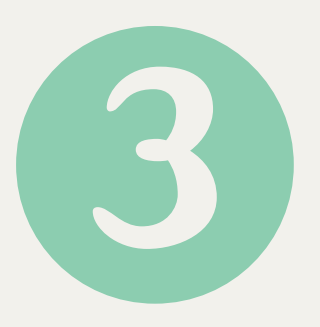

**Select 'all commands' from the 1st column. Scroll down to 'speak' and click.**

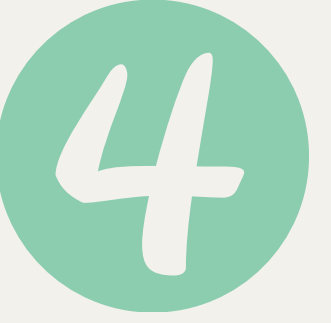

**Click 'new tab' at the bottom of 2nd column, click 'add' in the centre, click 'ok'**

**Now any Power point will have a tab at the top called 'New Tab' with a speak option. It will read any highlighted text aloud.**

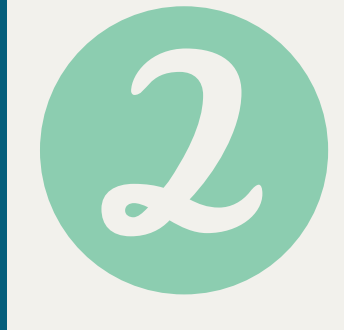

Difficulty With the Writing/ Typing?

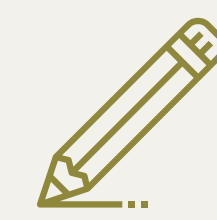

**Follow these instructions to allow you to say your answers out loud and it will type for you in word document. Don't worry if your voice is misheard - you can type over and change it!**

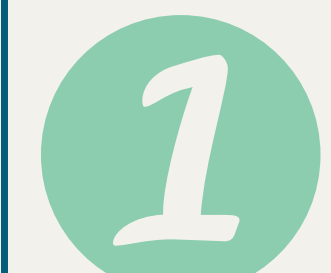

**Open Microsoft Word and ensure 'Home' is clicked on the top banner.**

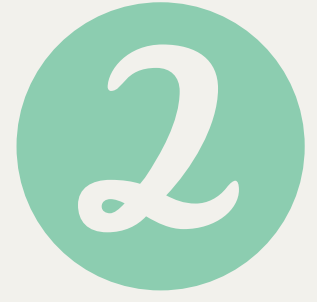

**Click 'Dictate' on the top right of the screen -it should look like a microphone symbol (see below).**

Dictate

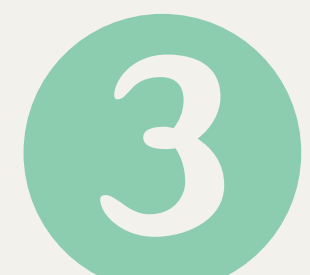

**When you're finished, click "Dictate" a second time or turn it off using your voice by saying, "Turn the dictate feature off."**

**You should hear a beep, and the dictate button will change to include a red recording light. It's now listening for your voice. Speak punctuation aloud.**

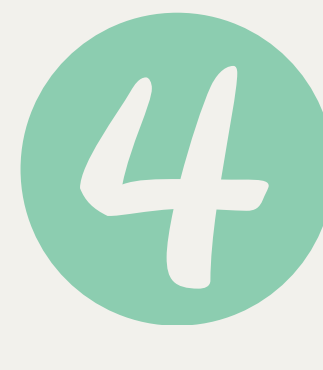

**Support For Learning Department - North Berwick High School**

## **Tips & Tricks forHome Learning - CHROMEBOOKS**

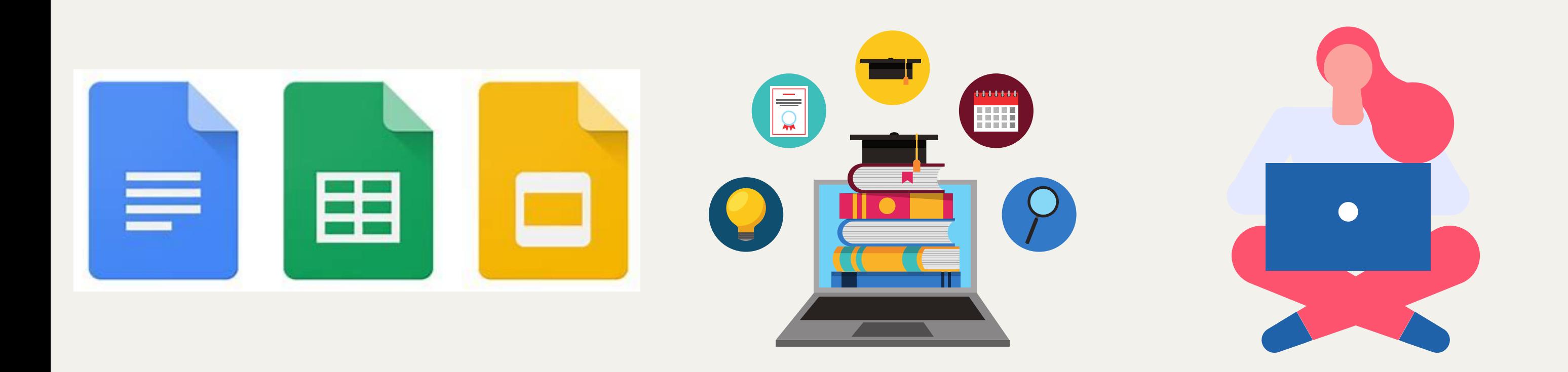

**Follow these instructions to speak the text aloud for any highligted text.**

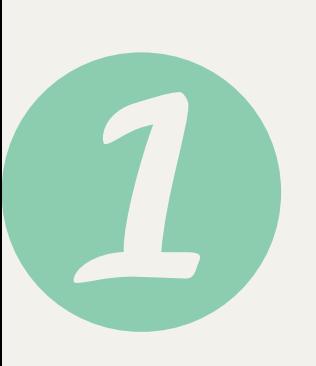

**Click on the bottom right hand corner and click the clock. Click the settings icon and then click on 'advanced'. Scroll down to 'Accesibility' . Turn on 'Always show in system menu'.**

Difficulty With The Reading?

**Exit settings and go back to the bottom right hand corner and click the clock. Click the 'Accessibility' icon and the click 'Select to Speak'**

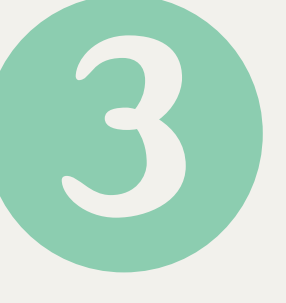

Difficulty With The Writing/ Typing?

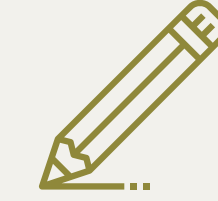

**Follow these instructions to allow you to say your answers out loud and it will type for you in a Google Doc . Don't worry if your voice is misheard - you can type over and change it!**

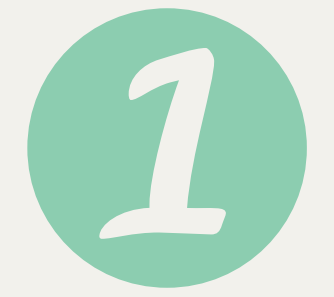

**Open your Google Doc and click 'Tools'. Click on ' Voice Typing'.**

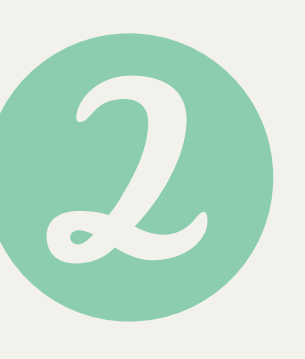

**A microphone icon will appear on your screen (see below). Click on the icon and start speaking.**

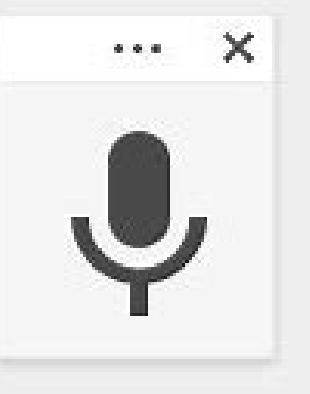

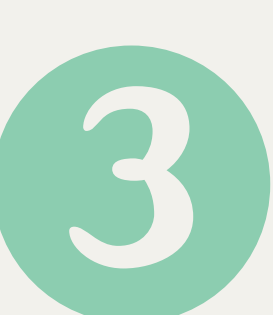

**When you're finished, click the microphone icon to stop.**

**The icon will turn red after it is clicked. It's now listening for your voice. Speak punctuation aloud.**

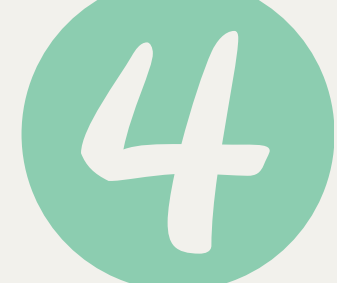

## **Support For Learning Department - North Berwick High School**

**There will now be a speaker symbol on the bottom left hand side of your screen.**

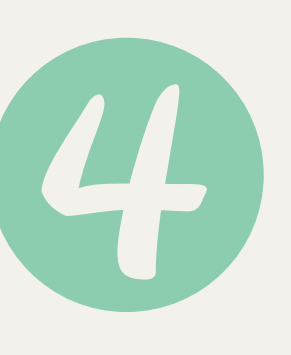

**Click on the speaker symbol on the bottom right hand of your screen and the highlight any text you wish to be read out loud. Click the symbol again to stop.**

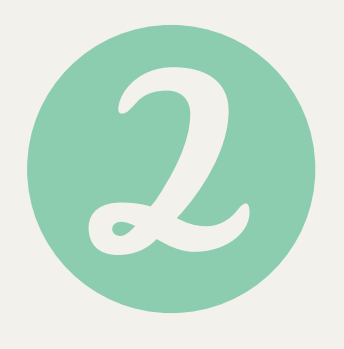